# **FedSender - AzureAD as IdP - setup guide (External)**

- **[Description](#page-0-0)**
- [Contact you Belnet Account Manager](#page-0-1)
- [Microsoft Azure AD as Identity Provider \(IdP\) & Belnet FedSender as Service Provider \(SP\).](#page-0-2)
	- <sup>o</sup> [Prerequisites](#page-0-3)
		- <sup>o</sup> [Step 1: Create an Enterprise application in Azure AD](#page-0-4)
		- <sup>o</sup> [Step 2: Configure the Token encryption](#page-2-0)
		- <sup>o</sup> [Step 3: Manage Users and groups](#page-3-0)
		- <sup>o</sup> [Step 4: Configure the Single sign-on \(SAML\)](#page-5-0)
		- <sup>o</sup> [Step 5: Configure User Attributes & Claims](#page-6-0)
		- <sup>o</sup> [Step 6: SAML Signing Certificate \(Optional only if you created a dedicated certificate for all your Azure AD applications\)](#page-8-0)
		- <sup>o</sup> [Step 7: Send/Provide your App Federation Metadata URL to Belnet](#page-10-0)
		- <sup>o</sup> [Step 8: Test Single sign-on with Belnet FedSender](#page-11-0)

# <span id="page-0-0"></span>**Description**

In this document, we will give an example of how to configure an Azure AD as IdP (Identity Provider) for Single Sign On management on Belnet Fedsender (acting as Service Provider).

This documentation is published on the Belnet website, section Fedsender FAQ, to help Belnet customers configure/set up their Azure AD Identity Provider.

# <span id="page-0-1"></span>Contact you Belnet Account Manager

**Belnet FedSender is a paid service.**

**Please contact your Account Manager before continuing with this documentation in order to subscribe to this service**.

# <span id="page-0-2"></span>Microsoft Azure AD as Identity Provider (IdP) & Belnet FedSender as Service Provider (SP).

#### <span id="page-0-3"></span>**Prerequisites**

- The Azure AD must be created with at least one (non-admin) user.
- The Azure AD must have access to **Token encryption** and **Single sign-on** functionalities which are part of Azure AD Premium P1 or P2 subscription.
- $\bullet$ The Azure AD, the simpleSAMLphp and the FedSender server must have their respective domain and **SSL certificate** generated and correct.
- Both servers/service must be **reachable** from each other.

For the time being, the Belnet Fedsender service is not linked to a Belnet Federation.

However, we were investigating the feasibility and necessity of integrating this service into a new Federation for our Public Organizations customers (Federal, Regional, Municipals).

Please take note of the important note below for your Azure AD IdP setup:

### **Note about Azure AD application(s) certificates**

A note about Azure AD application certificates

By default, Azure AD creates a new certificate per application. This is not a good idea, as you must have the same certificate for all applications in the same federation.

So, unless you know for sure that you will never use several applications of the Belnet federation, we strongly advice you to not use the default certificate created by Azure AD but rather create a dedicated certificate for all the Azure ID applications that you'll create.

Such a certificate, with a validity of 10 years, can easily be created using openssl with the following commands (please update the "-subj" field to whatever best suit you eg: "/C=BE/ST=BRUSSEL/L=BRUSSEL/O=ACME/OU=ICT/CN=AZUREAD"):

openssl req -x509 -newkey rsa:4096 -keyout key.pem -out cert.pem -sha256 -days 3650 -nodes -subj " /C=XX/ST=StateName/L=CityName/O=CompanyName/OU=CompanySectionName/CN=CommonNameOrHostname"

openssl pkcs12 -inkey key.pem -in cert.pem -export -out certiticate.pfx

Note that you MUST use a passphrase for your .pfx file; an empty passphrase won't be accepted by Azure AD later.

<span id="page-0-4"></span>Failure to do so means you'll have to modify your first application's certificate if ever you want to use a second service from the Belnet federation.

### Step 1: Create an Enterprise application in Azure AD

On Microsoft Azure Portal or [Azure Active Directory admin center](https://aad.portal.azure.com/) **Azure Active Directory** --> **Enterprise applications**

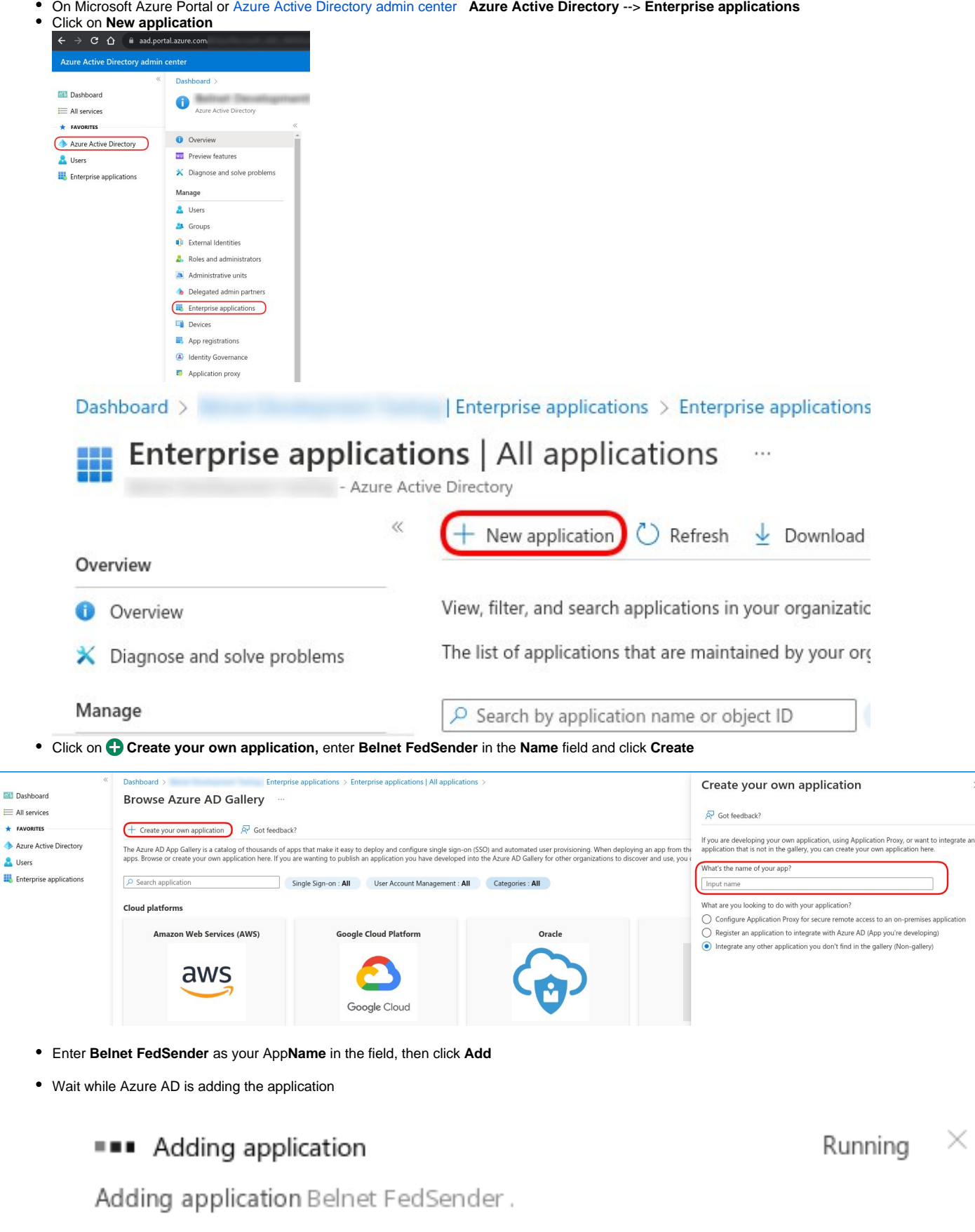

 $\times$ 

a few seconds ago

After the application is added successfully, proceed to next step

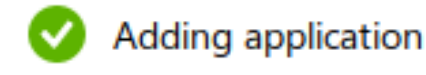

Application

added successfully

a few seconds ago

### <span id="page-2-0"></span>Step 2: Configure the Token encryption

Retrieve/Donwload now the Belnet Fedsender certificate used for metadatas:

This can be done in two different ways:

or

- by downloading the certificate itself on: <https://fedsender.belnet.be/fedsender.belnet.be-metadata-ss.crt>
- by consulting SAML Metadata on the Service Provider itself (FedSender SP) at url: [https://fedsender.belnet.be/simplesaml/module.php/saml/sp](https://fedsender.belnet.be/simplesaml/module.php/saml/sp/metadata.php/belnet-gcloud-idp) [/metadata.php/belnet-gcloud-idp](https://fedsender.belnet.be/simplesaml/module.php/saml/sp/metadata.php/belnet-gcloud-idp)

certificate content is available within Tags <ds:X509Certificate> </ds:X509Certificate> .

- On Microsoft Azure Portal or [Azure Active Directory admin center](https://aad.portal.azure.com/) **Azure Active Directory** --> **Enterprise applications All Applications**
- **Select** your newly created application named Belnet **FedSender**

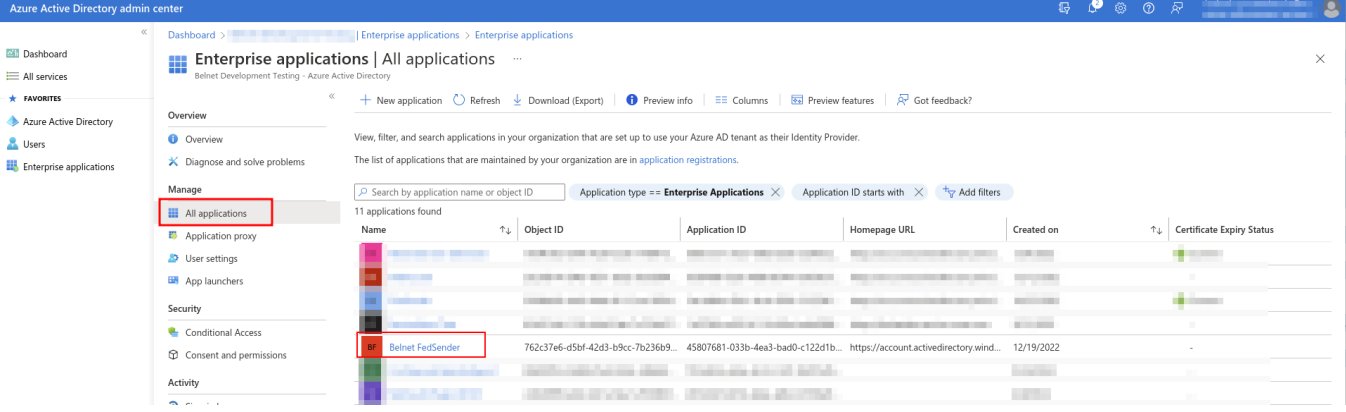

- Click on **Token encryption**, then click on **Import Certificate**
- Select the **certificate** fetched previously and click on **Add**

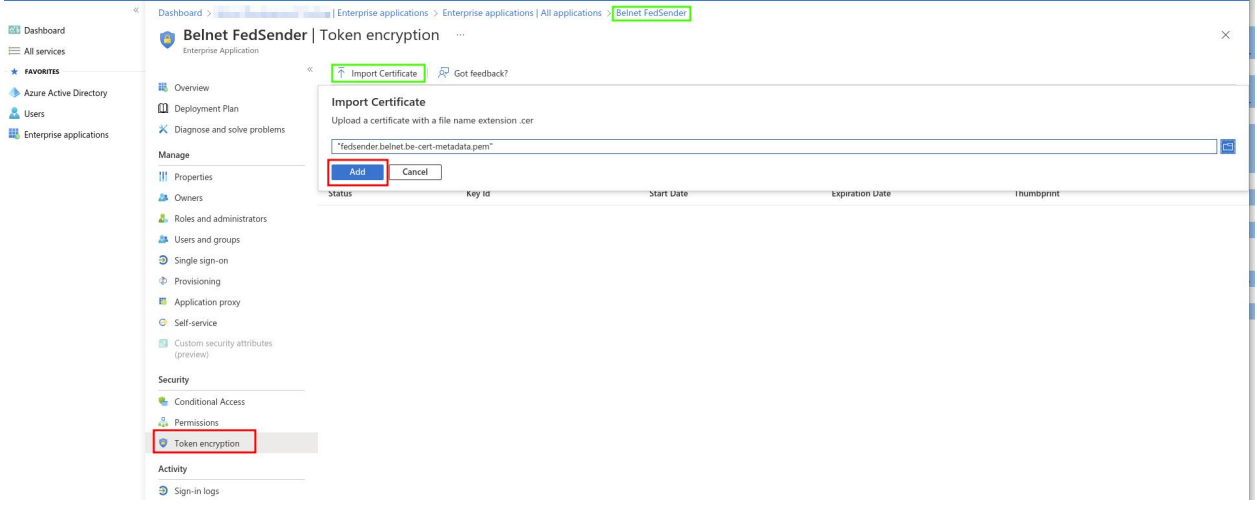

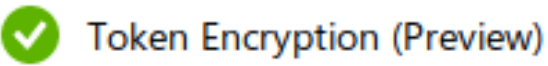

# Successful import of your token encryption certificate

a few seconds ago

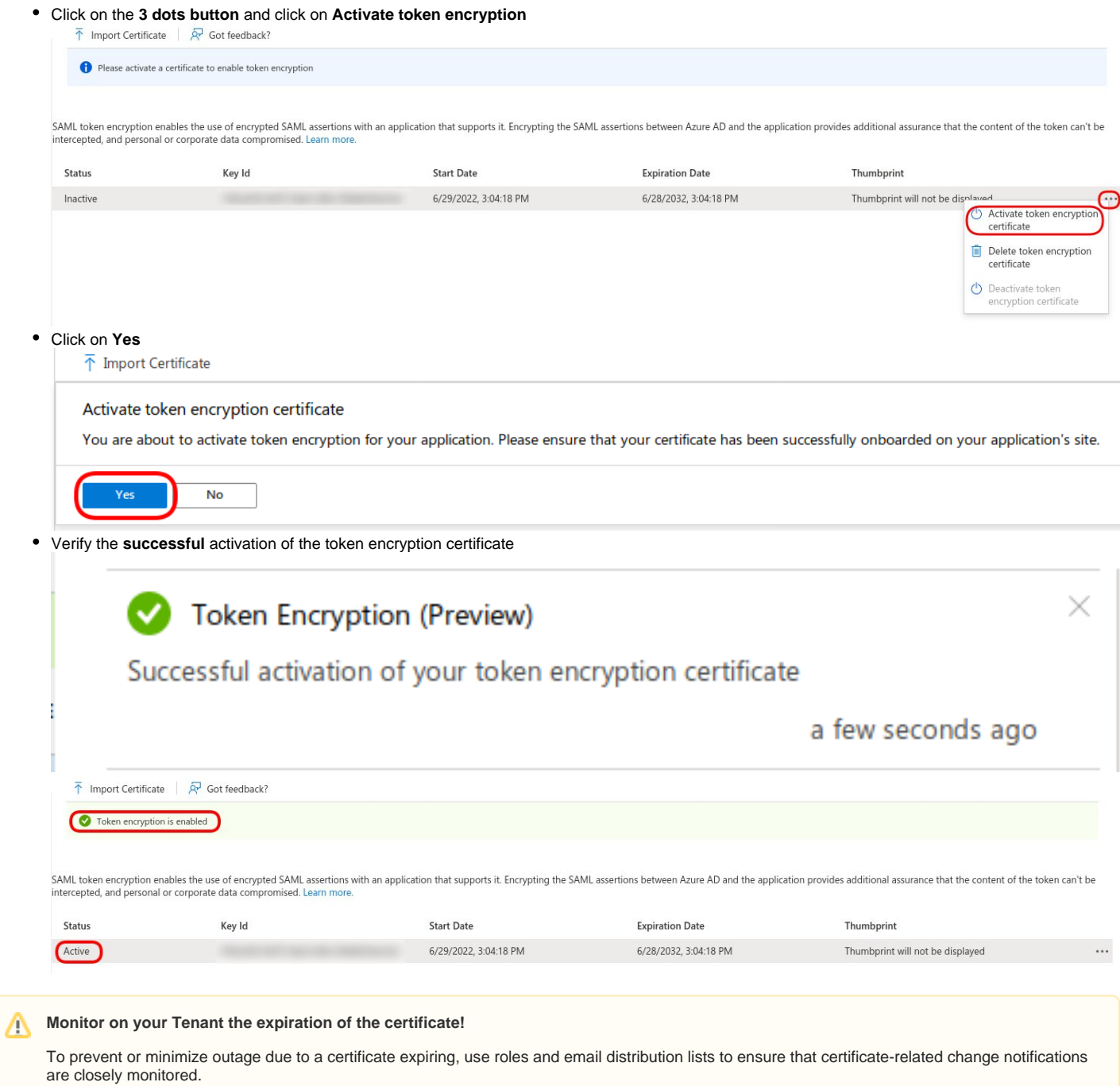

### <span id="page-3-0"></span>Step 3: Manage Users and groups

On Microsoft Azure Portal or Azure Active Directory admin center, go to **Azure Active Directory Enterprise applications All applications Belnet F edSender** Under **Manage** (Left Pane) **Users and groups**, click on **Add user**

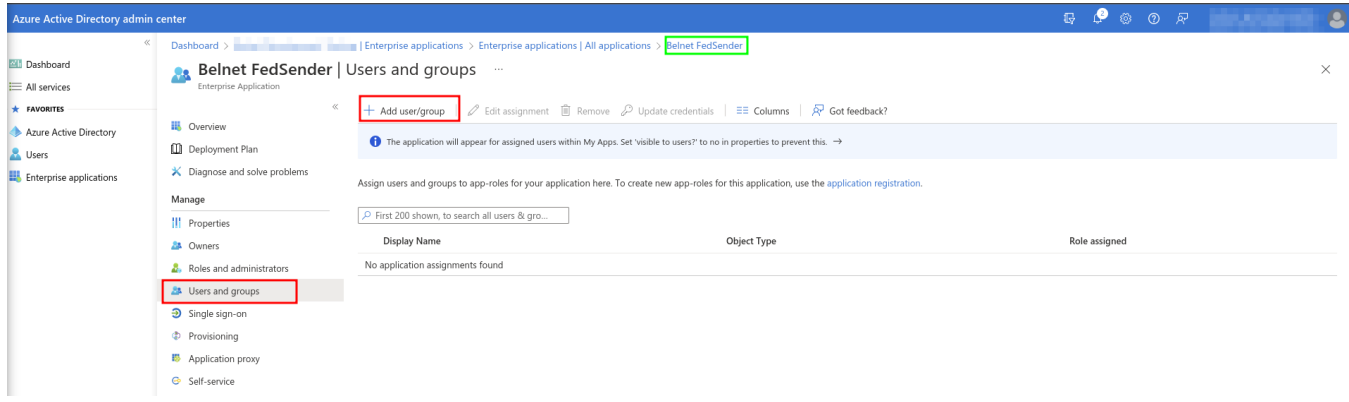

#### Click on **User and groups**

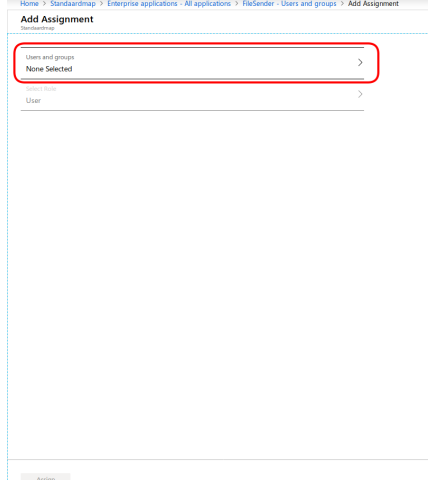

For this example, we will select the group **fedsender** with user **beta** as member of. **Please adapt as it fits to your organisation.** Click on **Select**

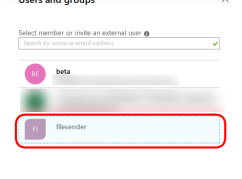

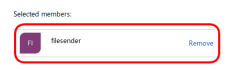

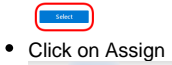

ns - All applications > FileSender - Users and groups > Add Assignment **Add Assignment** Users and groups<br>1 group selected.  $\overline{\phantom{a}}$ Select<br>User

Assign

Application assignment succeeded

0 users & 1 group have been assigned access

a few seconds ago

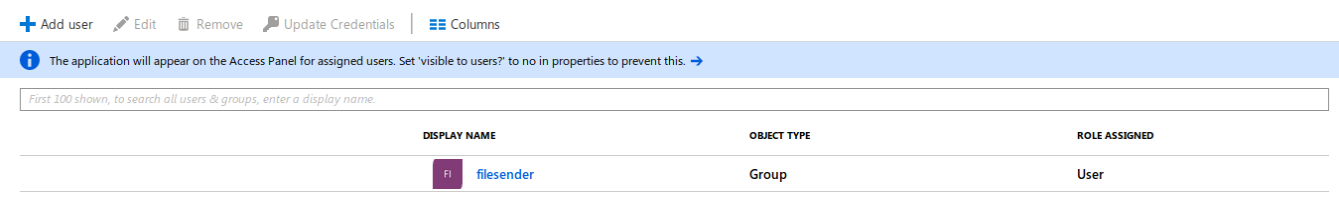

## <span id="page-5-0"></span>Step 4: Configure the Single sign-on (SAML)

On Microsoft Azure Portal, go to **Azure Active Directory Enterprise applications All applications Belnet FedSender Manage Single sign-on**, click on **SAML**

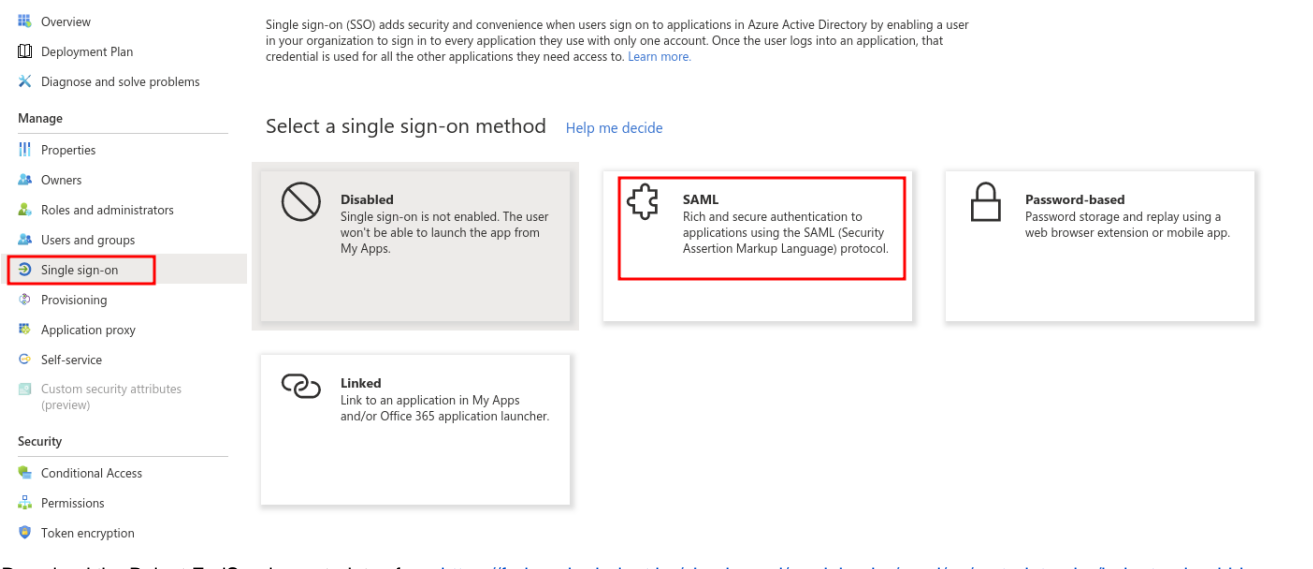

- Download the Belnet FedSender metadatas from<https://fedsender.belnet.be/simplesaml/module.php/saml/sp/metadata.php/belnet-gcloud-idp>as an **. xml** file
- Click on **Upload metadata file**, select the **Belnet FedSender metadata xml file** and click on **Add**<br>
<sup>«</sup> Tubload metadata file → Change single sign-on mode Test this application <sub>®</sub> Got feedback?

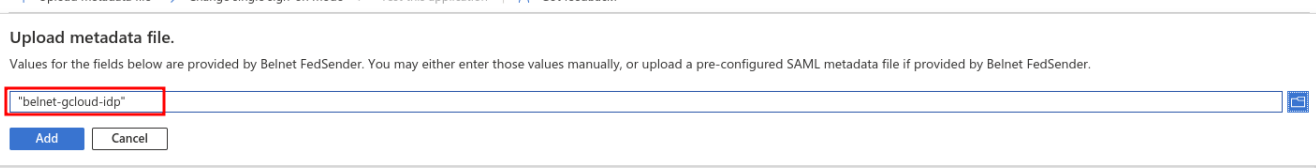

If the metadata file upload is **successful**, you will get the **Basic SAML Configuration** with the fields **Identifier (Entity ID)** and **Reply URL (Assertion Consumer Service URL)** filled, click on **Save**

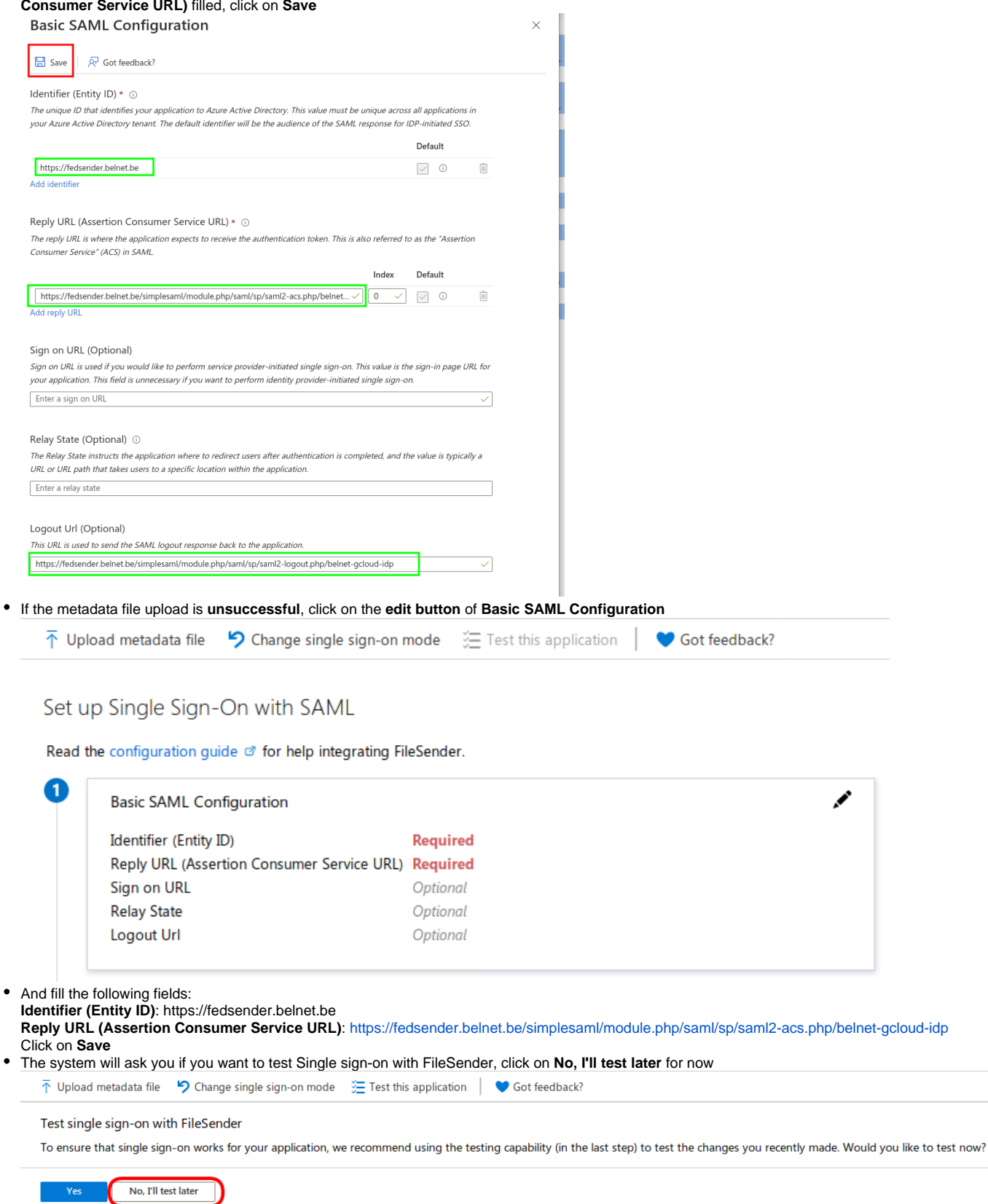

<span id="page-6-0"></span>Step 5: Configure User Attributes & Claims

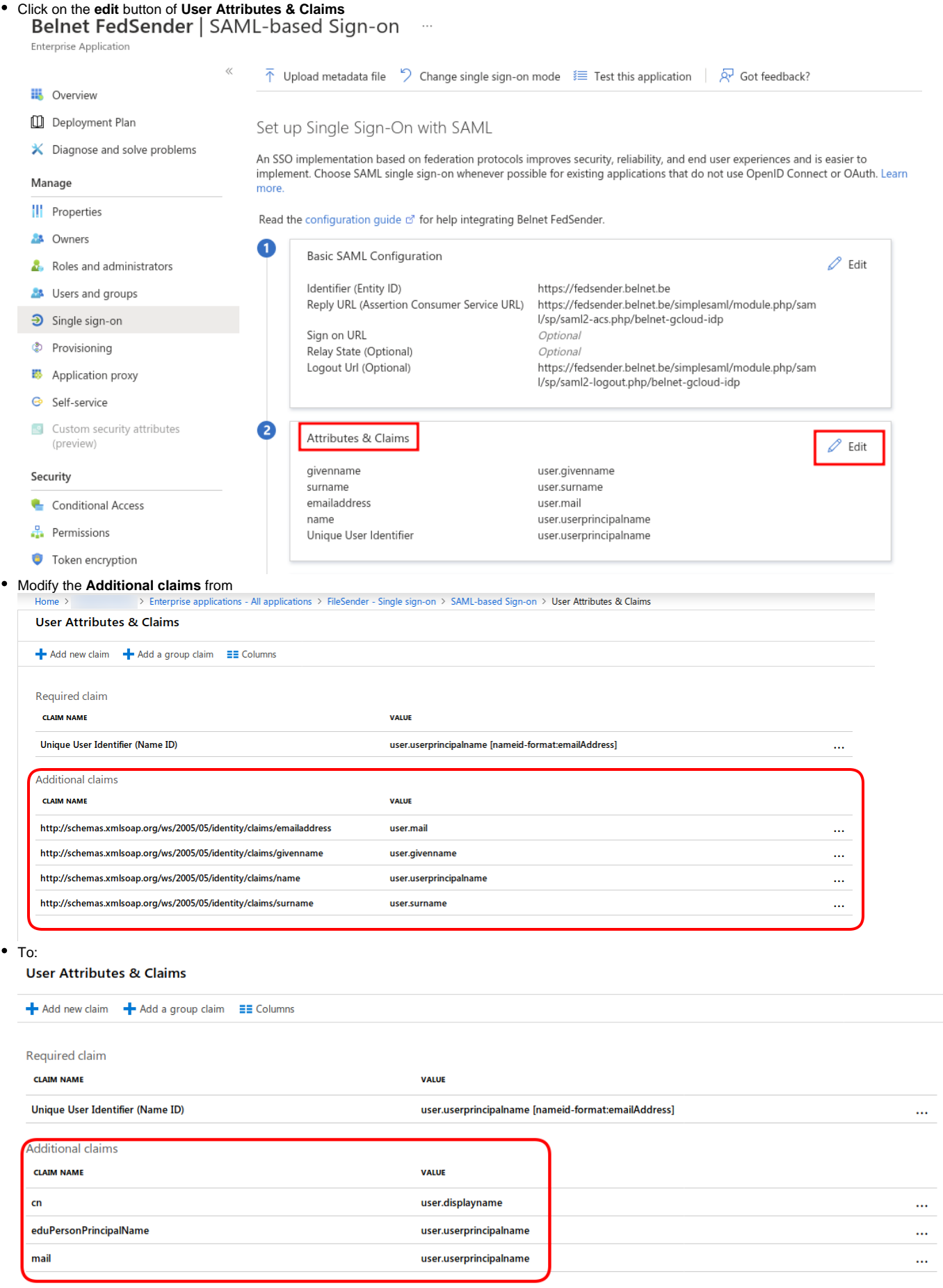

 $\overline{2}$ 

Attributes & Claims

cn eduPersonPrincipalName mail Unique User Identifier

user.displayname user.userprincipalname user.userprincipalname user.userprincipalname

### <span id="page-8-0"></span>Step 6: SAML Signing Certificate (Optional - only if you created a dedicated certificate for all your Azure AD applications)

You may decided to created a dedicated certificate for all your Azure AD applications. See the introduction note in the Prerequisites.

In this case, you now have to import it in your application.

You can skip this step if you didn't create a dedicated certificate for all your Azure AD and this is the first Azure AD application you create, but Δ you'll break things later when you create your second application (because you cannot skip this step for your second application).

Click on "Edit" on the "SAML Certificates" tile of your application:

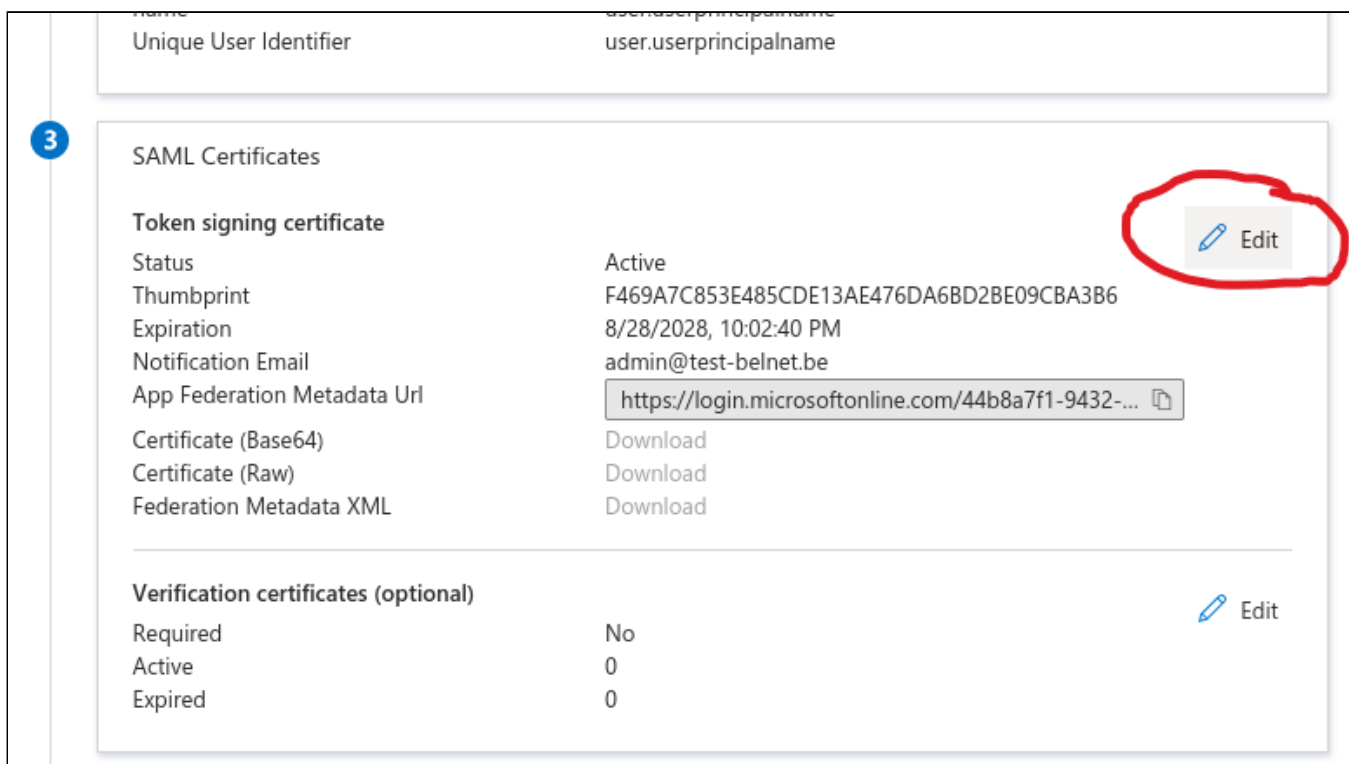

• In the "SAML Signing Certificate" pane on the right, click "Import Certificate":

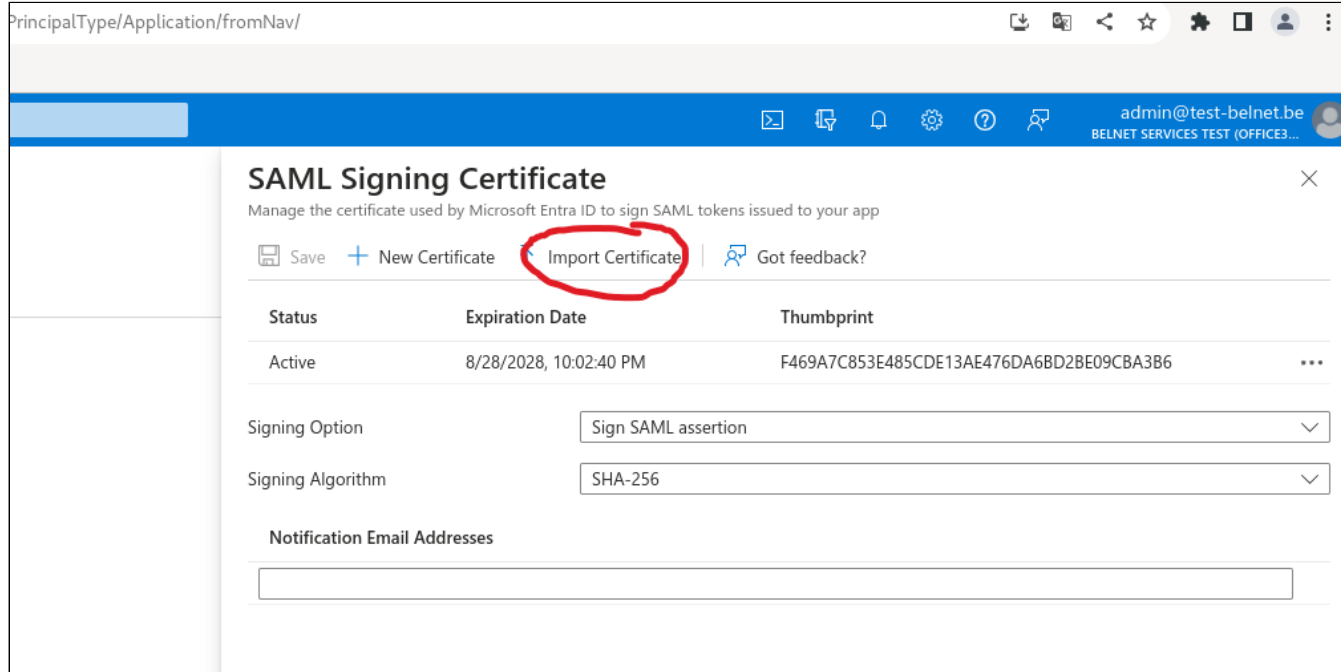

Select the .pfx file you have created earlier, type its passphrase, and click on "Add":

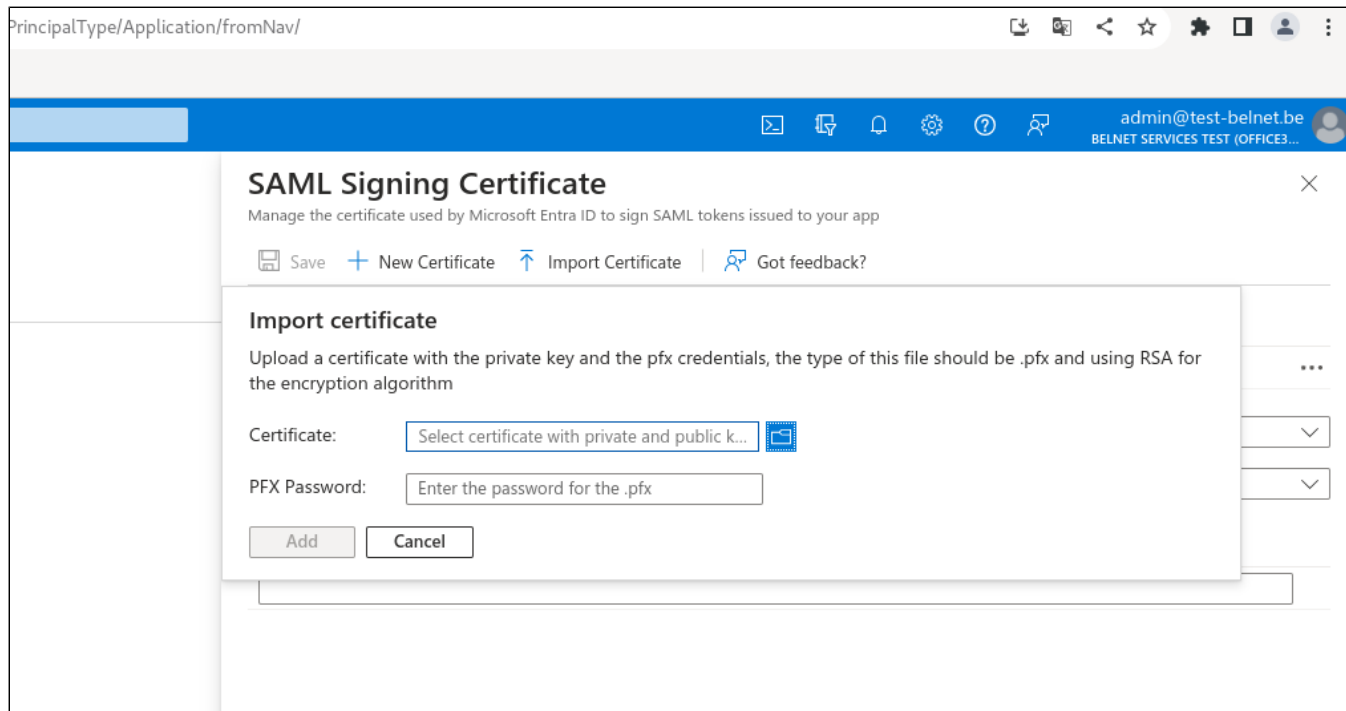

Your certificate is now uploaded. Now, activate it and deactivate the autogenerated one by using their 3-dots menu:

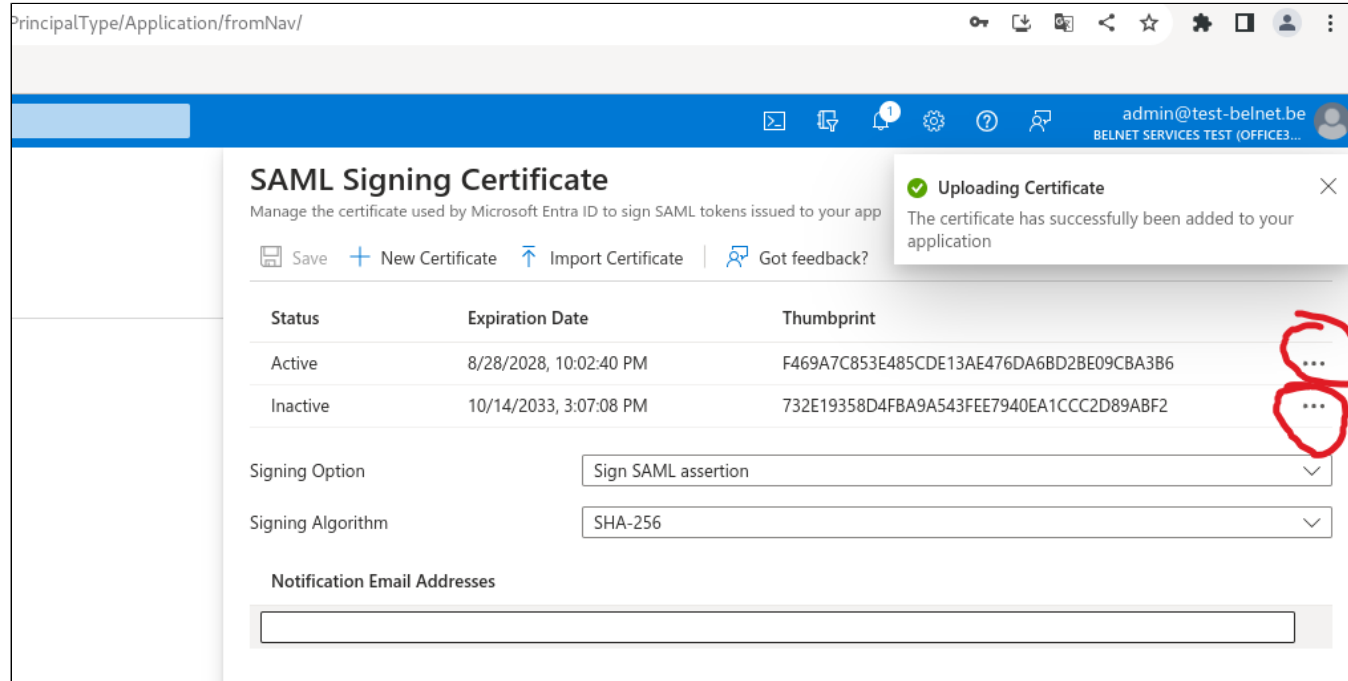

Verify that the SAML Signing Certificate is Active

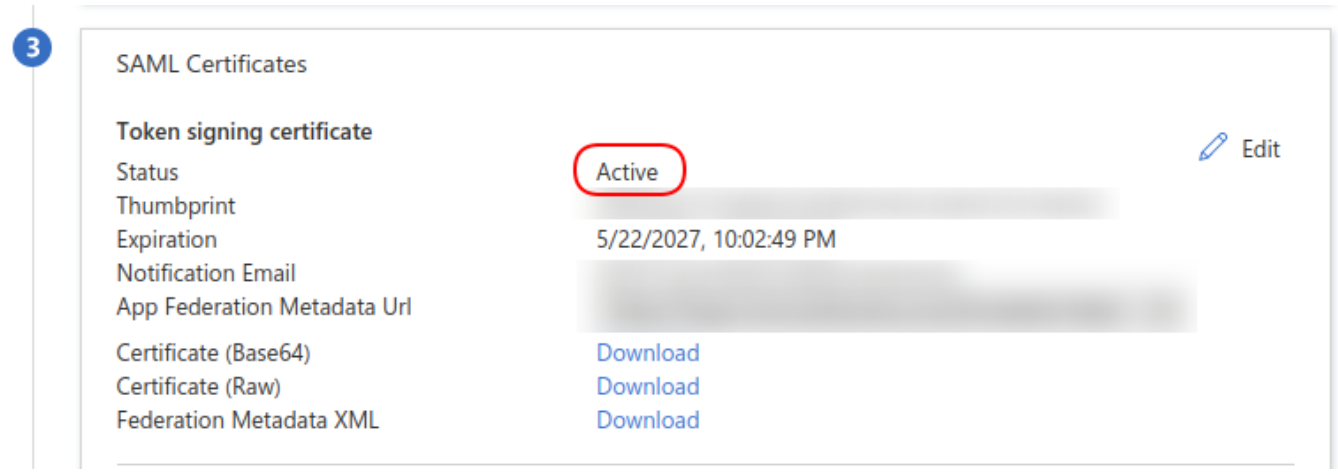

## <span id="page-10-0"></span>Step 7: Send/Provide your App Federation Metadata URL to Belnet

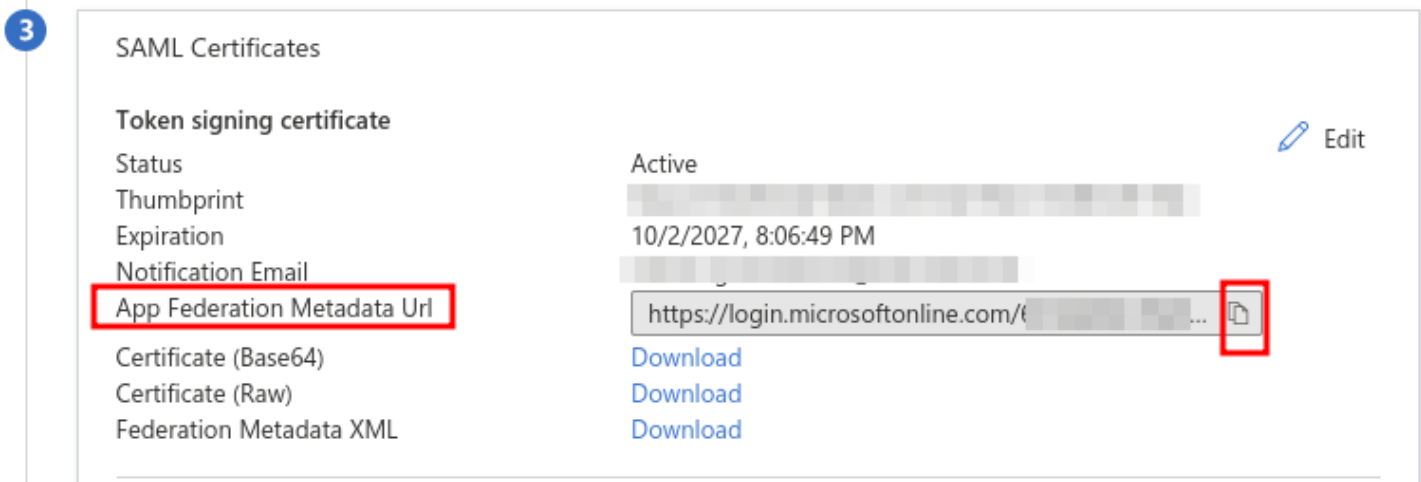

Open a ticket by sending an email to [Belnet Servicedesk](mailto:servicedesk@belnet.be) providing these details:

- Subject: **FedSender: Add Azure IdP for <your Organisation name>**
	- In the message body, mention:
		- **Onboarding request to Belnet FedSender**
		- Technical Contact responsible for the IdP setup: **First name, Last name & email address**
		- Business service: **FED\_APPS\_87: FedSender**
		- Assignment group: **Customer Relations**
		- **Paste your App Federation Metadata Url** (see above capture, 3rd window in SAML config for your app).

■ Wait for confirmation from your Account Manager and/or Belnet's technical team.

## <span id="page-11-0"></span>Step 8: Test Single sign-on with Belnet FedSender

Once Belnet has added your IdP to the Service Provider (FedSender) configuration files, your IdP will be listed when you connect to Belnet Fedsender.

Your organisation's employees will have to choose your organisation's name in the IdP list on [fedsender.belnet.be](http://fedsender.belnet.be) in order to be able to authenticate via your IdP.

Example of the Idp selection menu during the login phase:

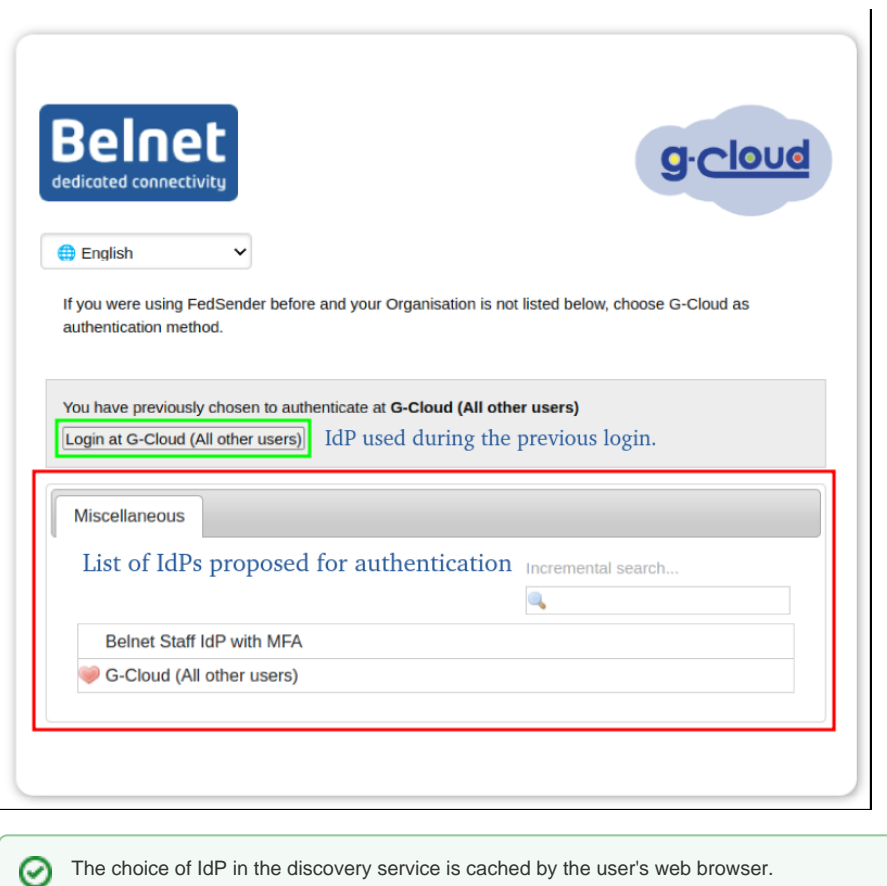

If one of your user has selected the wrong IdP, clear the browser cache on the user's computer.